## **Procedure to Create and boot a AntiCloud Recovery USB in Virtualbox.**

Create AntiCloud Recovery USB. Add the USB to your VM Setting -> Storage -> Add new Storage Controller -> USB AntiCloud\_Windows10 - Settings

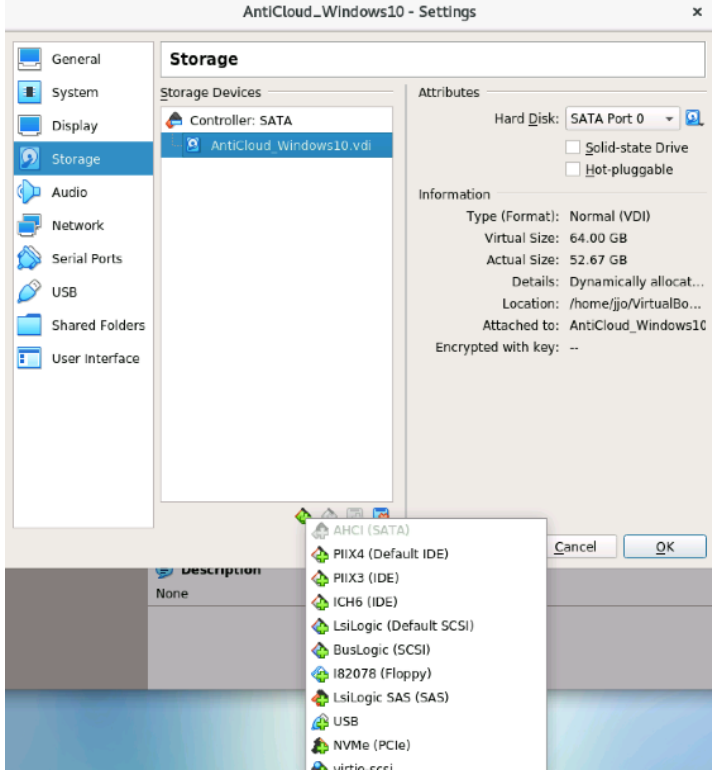

The USB Controller will be added to your VM.

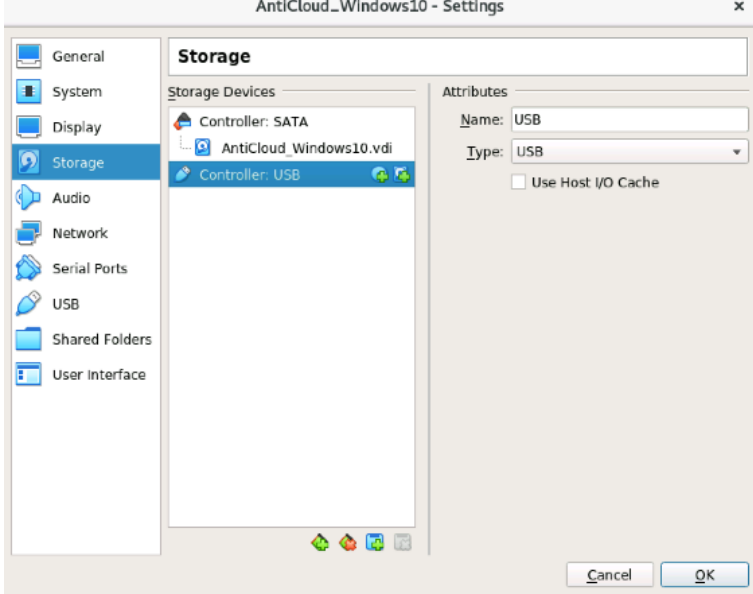

Click OK

Boot your VM and Launch the Anti-Cloud Backup and Restore application Then Click on Settings -> USB Recovery Media

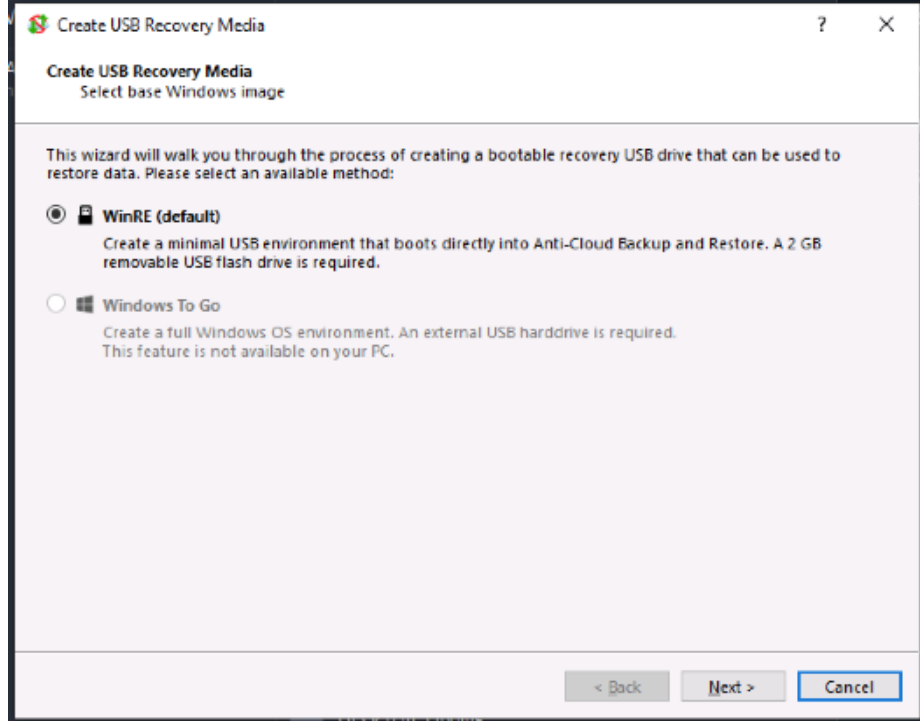

## Click Next.

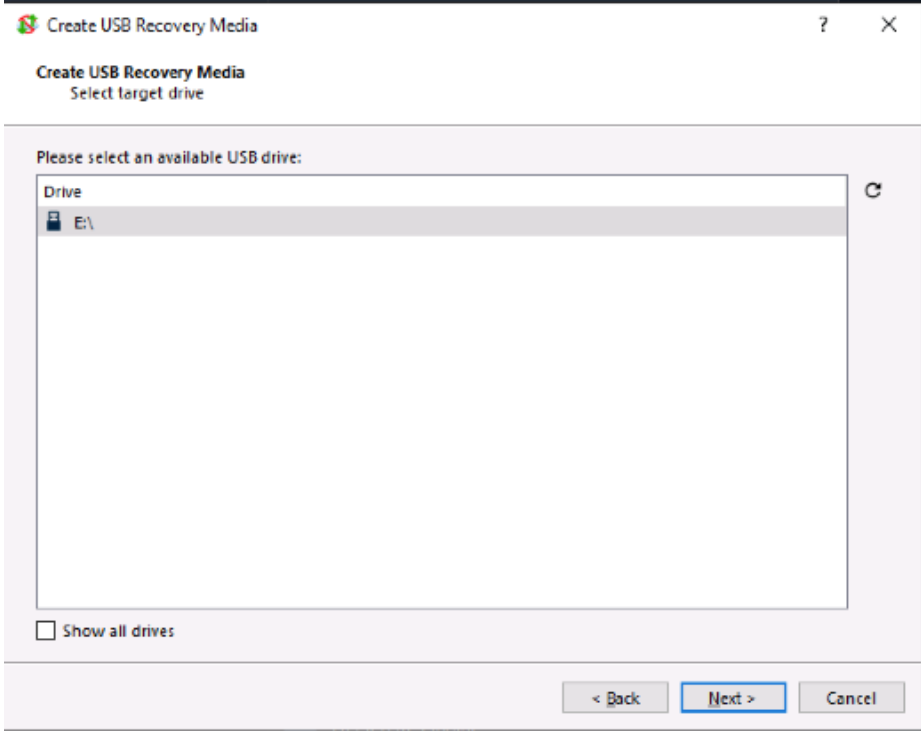

Click Next if the highlighted drive is your USB.

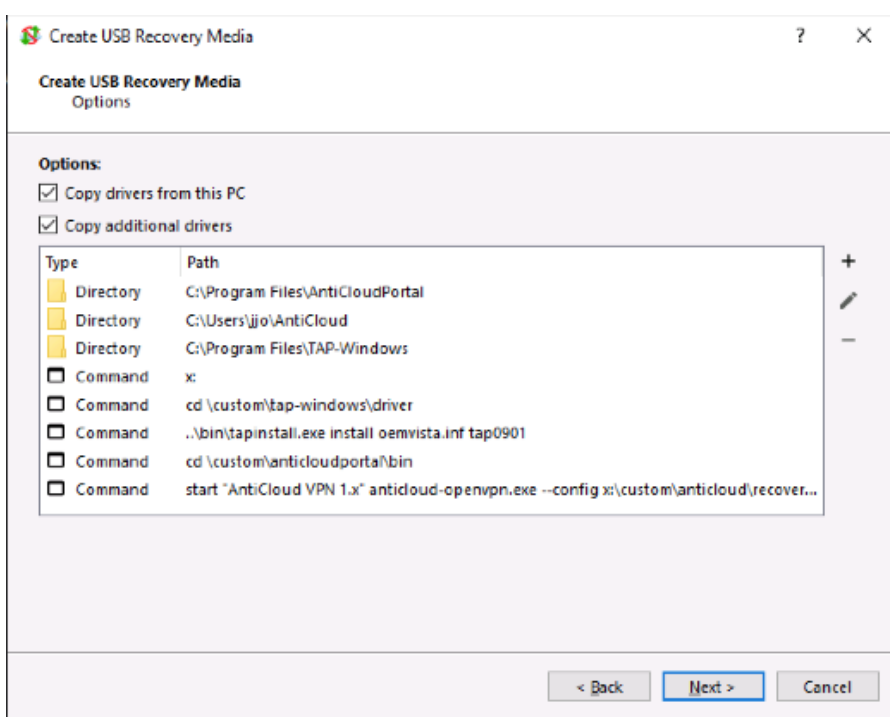

Keep the defaults and Click Next.

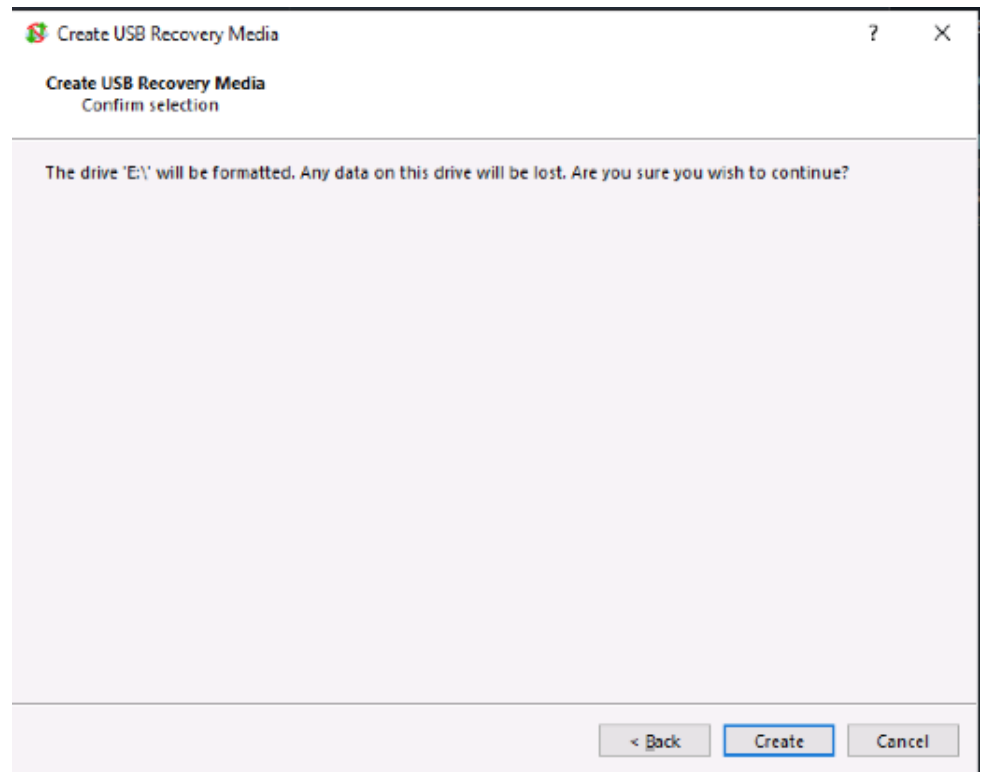

Click Create.

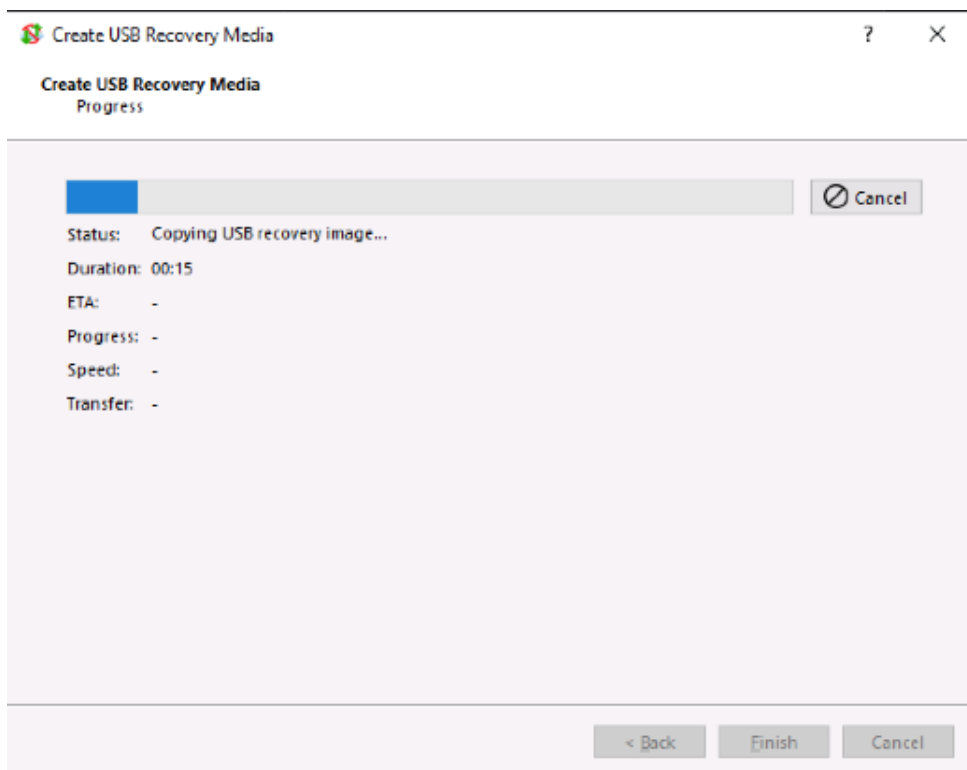

Your Anti-Cloud Recovery USB will be created on your USB.

## **Convert the Recovery USB to a bootable Virtualbox disk.**

Shutdown your VM.

**Copy contents off of USB to a Disk Image.** dd if=/dev/sdd of=AntiCloud\_Recovery\_USB\_Disk.img

**Convert Disk Image to a Virtualbox vdi disk.** VBoxManage convertfromraw AntiCloud\_Recovery\_USB\_Disk.img AntiCloud\_Recovery\_USB\_Disk.vdi

Add the newly created Virutalbox disk to a 2<sup>nd</sup> disk to in your virtualbox storage. **Settings -> Storage -> Controller -> Add Hard Disk**

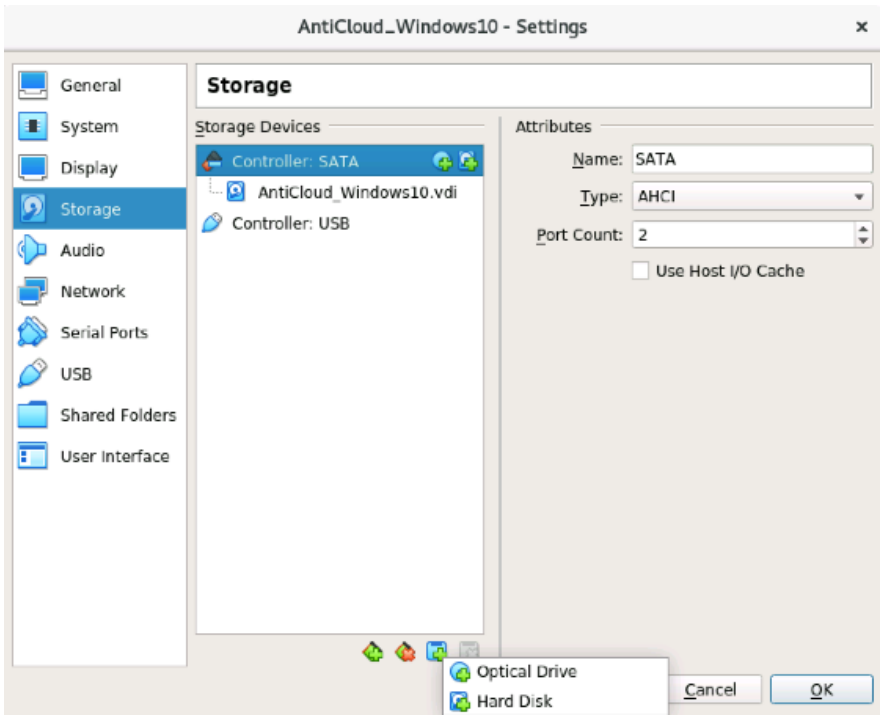

Click the Add Button on the top to find the USB Recovery Disk.

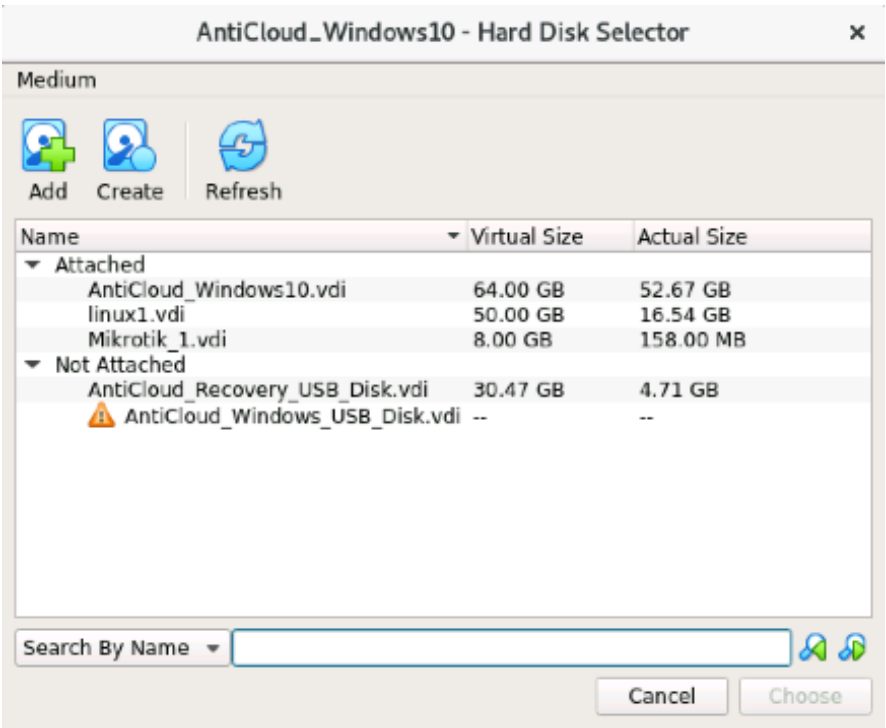

Choose your newly created Recovery disk image you created then Open.

| Please choose a virtual hard disk file<br>× |                                                                                  |                                                 |                |                                                                                                 |        |
|---------------------------------------------|----------------------------------------------------------------------------------|-------------------------------------------------|----------------|-------------------------------------------------------------------------------------------------|--------|
| Look in:                                    | /home/jjo/VirtualBox VMs/AntiCloud_Windows10                                     |                                                 | ÷              | $\langle \cdot \rangle$ $\langle \cdot \rangle$ $\langle \cdot \rangle$ $\approx$ $\sim$ $\sim$ | O<br>E |
| Comp<br>jjо                                 | Name<br>Logs<br>AntiCloud Recovery USB Disk.vdi<br>AntiCloud Windows10.vdi       | - Size<br>4.71 GB vdi File<br>52.67 GB vdi File | Type<br>Folder | Date Modified<br>1/1/22 12:33 PM<br>1/1/22 12:37 PM<br>1/1/22 10:45 AM                          |        |
| File name:                                  | AntiCloud_Recovery_USB_Disk.vdi                                                  |                                                 |                |                                                                                                 | Open   |
| Files of type:                              | All virtual hard disk files (*.vmdk *.vdi *.vhd *.hdd *.ged *.gcow *.gcc $\star$ |                                                 |                |                                                                                                 | Cancel |

You will now have 2 Disks show up in your storage

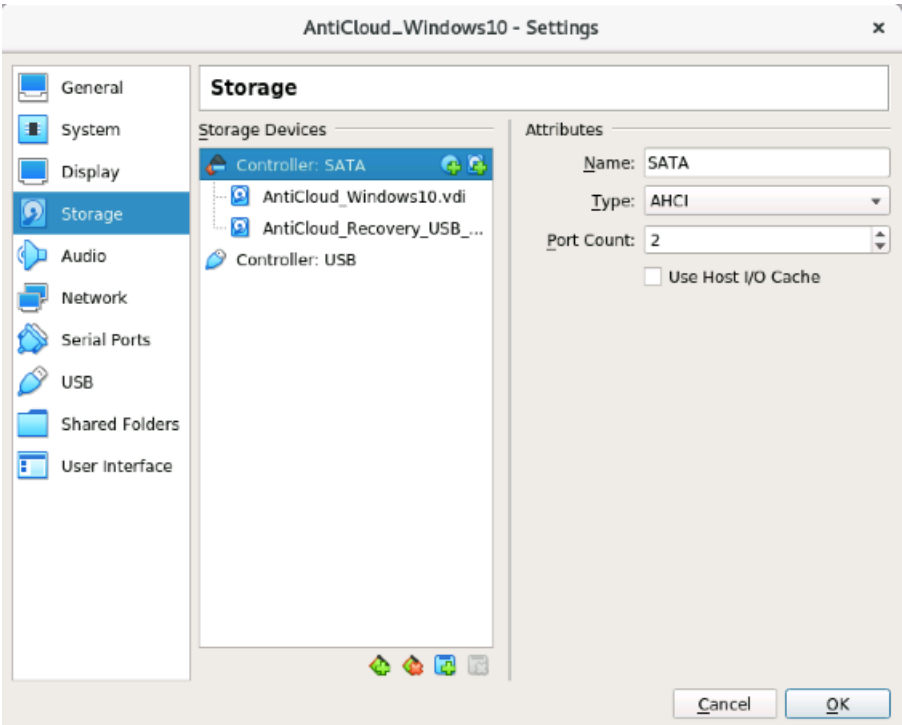

Boot your VM and hit F12 to show bootable Disks.

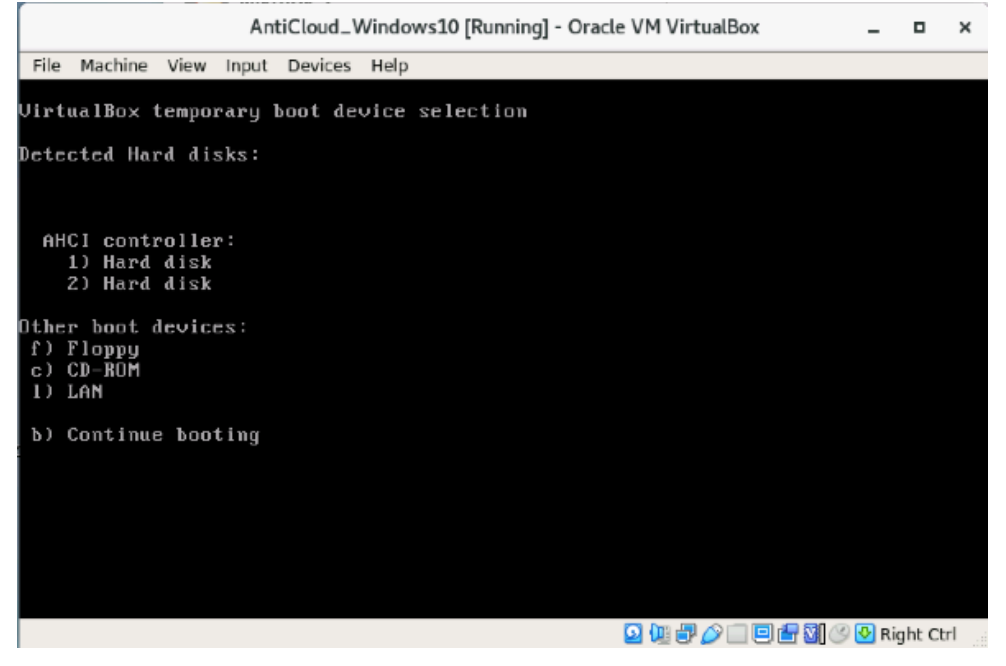

Select 2 (for your recovery USB disk you created) Follow the AntiCloud Recovery Procedure from this point on.